۱- ابتدا وارد لینک زیر شوید و برنامه زیر را با گوگل کروم دانلود کنید <mark>( این فایل نصب نمی شود )</mark>

 $+$  $\boxed{12}$ 

بارزاق ارد

هواوي

<https://download.notary.ir/installer.exe>

-2 بر روی لینک زیر کلیک نمایید و فایل دانلود شده را نصب کنید :

[https://download.notary.ir/KlidSabt/Klid\\_Sabt.apk](https://download.notary.ir/KlidSabt/Klid_Sabt.apk)

مراحل نصب به شرح زیر است :

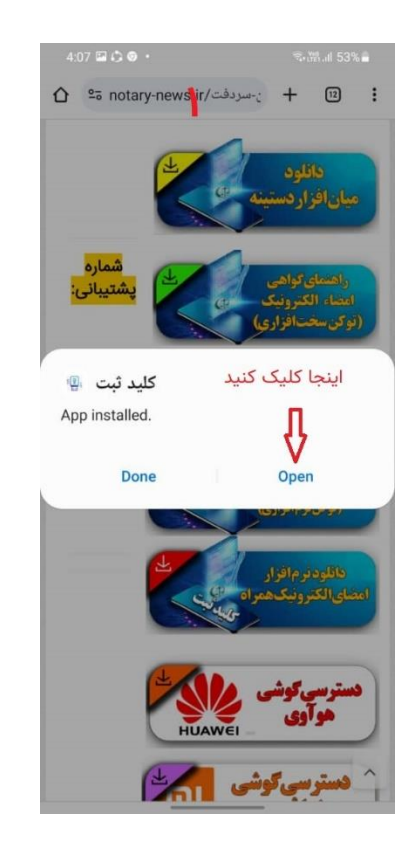

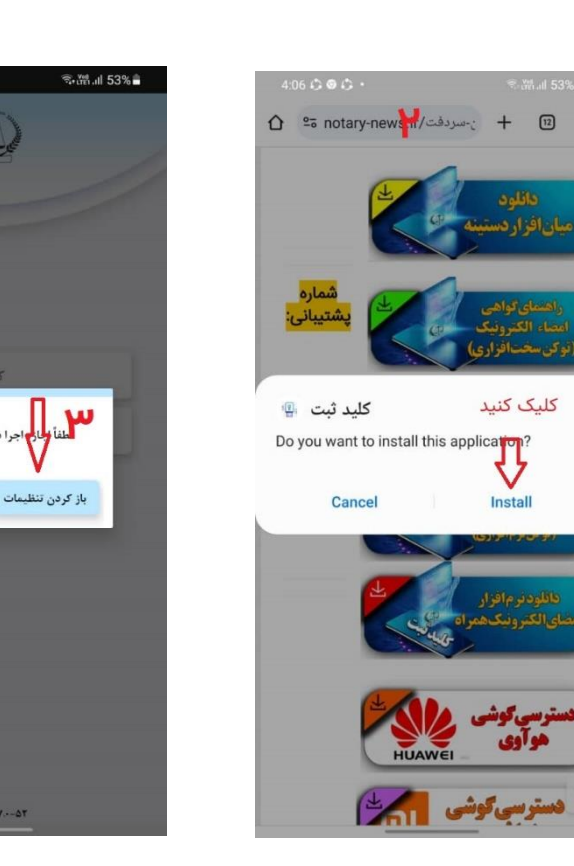

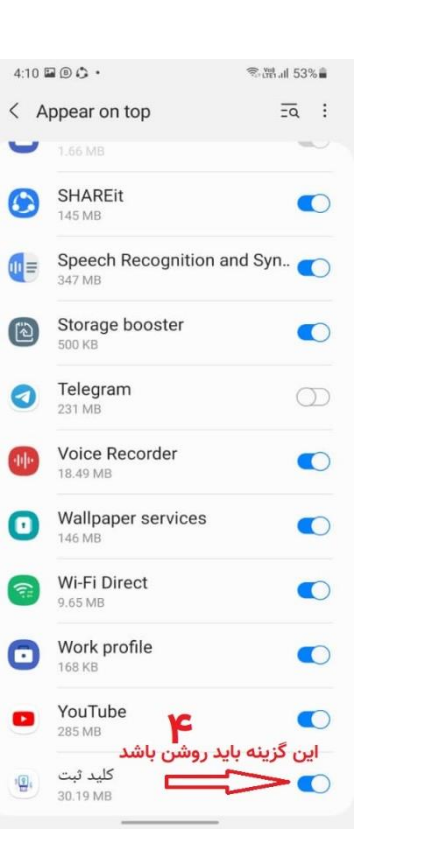

.<br>را در پس زمینه را بدهید.

Version:  $\mathbf{r}.\mathbf{v}.\mathbf{-\Delta}\mathbf{r}$ 

انصراف

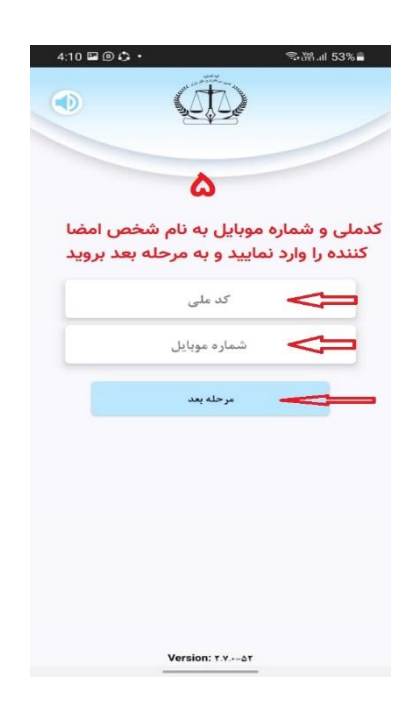

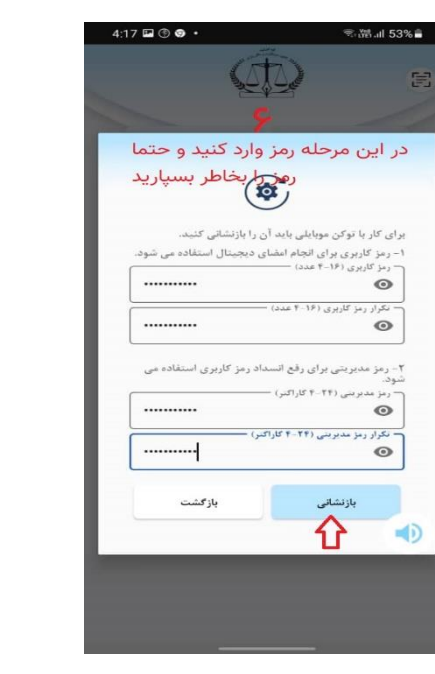

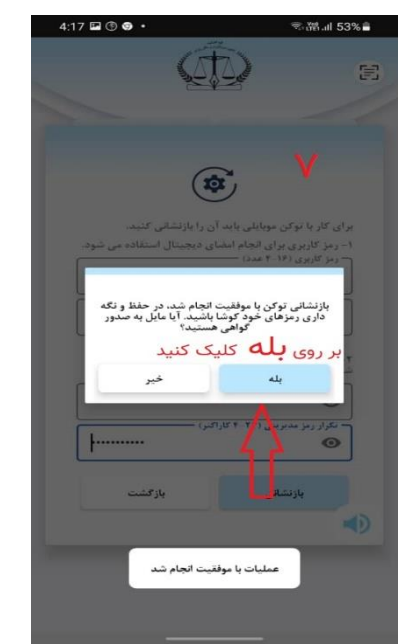

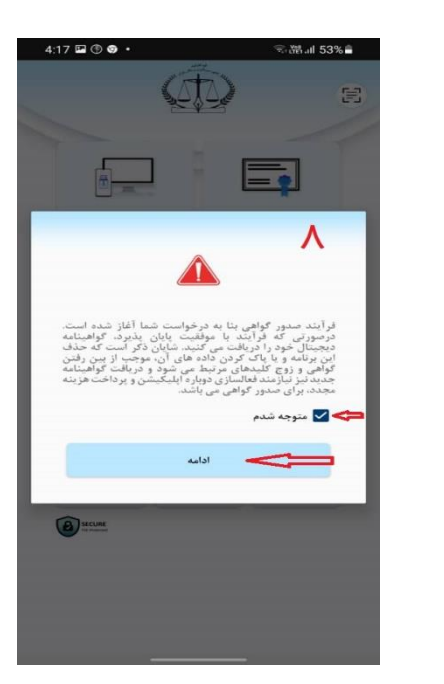

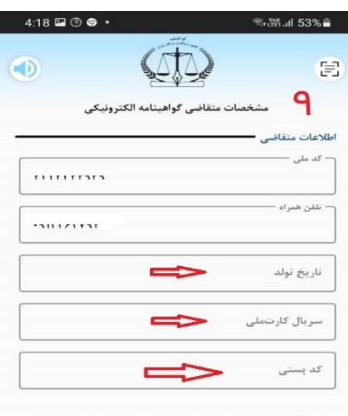

## ۳ گزینه بالا را وارد کنید و سپس مرحله بعد را کلیک نمایید.

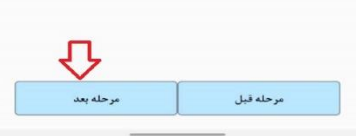

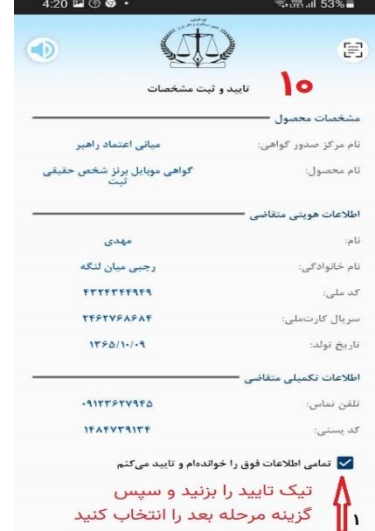

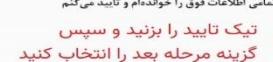

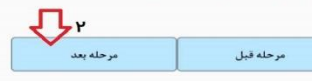

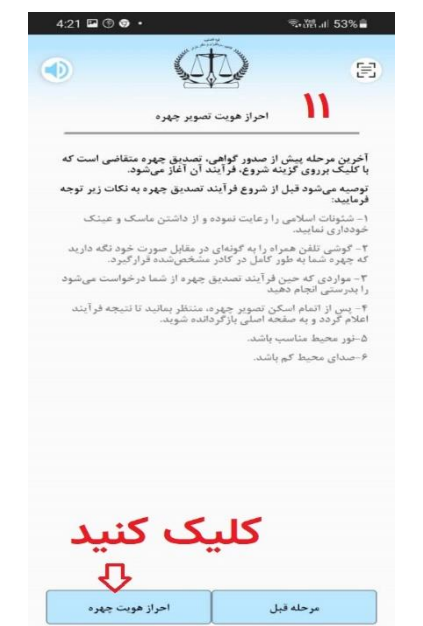

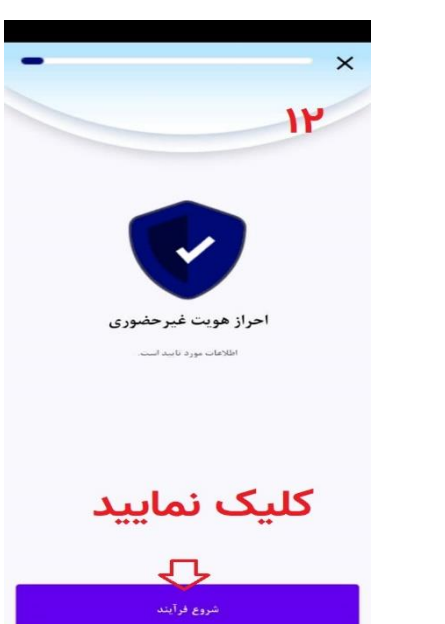

the contract of the contract of the contract of the

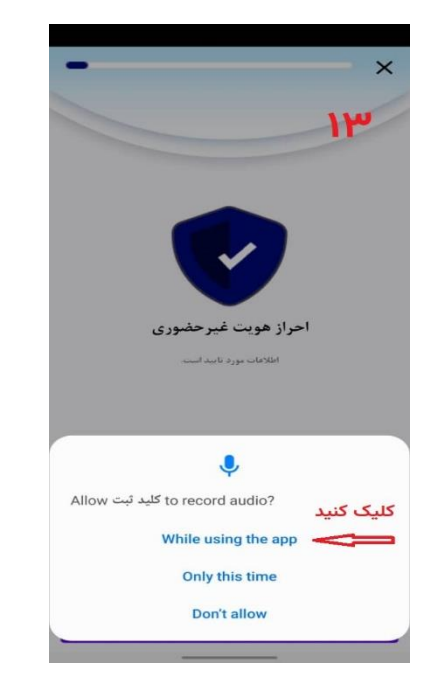

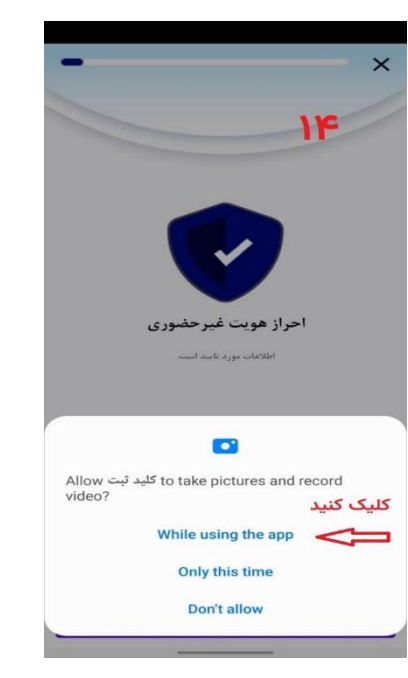

 $\bigoplus$ 

\_\_<br>صدور گواهینامه الکترونیکی

 $\approx$  What 53%

 $\mathbf{V}$ 

**تام و نام خانوادگی: می آن ...** 

شماره ملی: ۱۰ ، ۱۰ ، ۱۰ ، ۱۰ ، ۱۰ .

مركز صدور: مياني اعتماد راهير تام محصول: گواهی موبایل پرنز شخص حقیقی تیت

انصراف

 $\oplus$ 

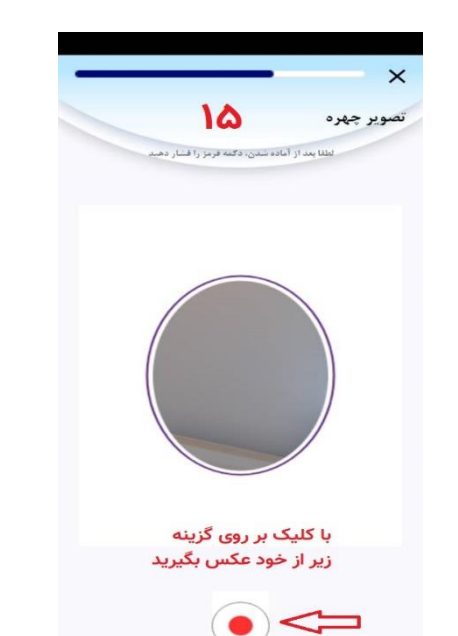

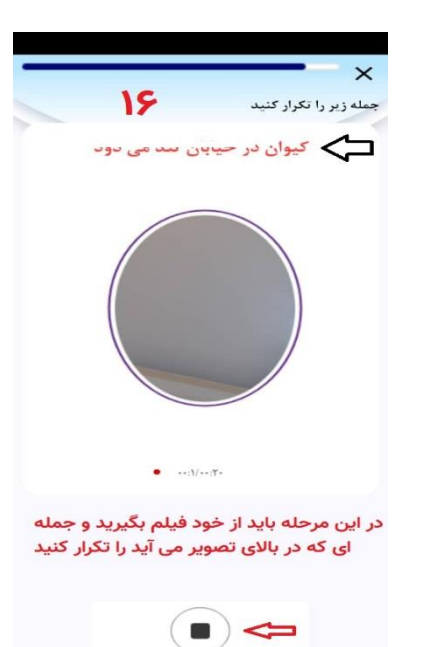

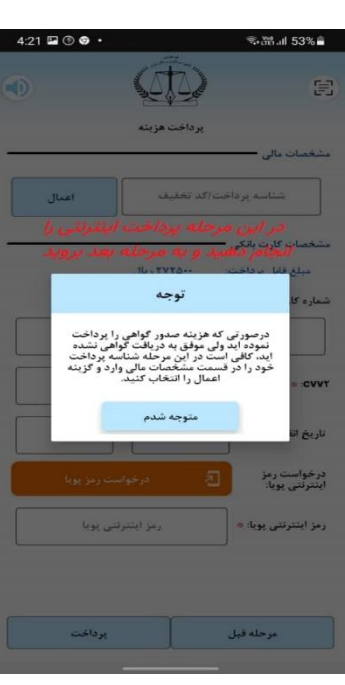

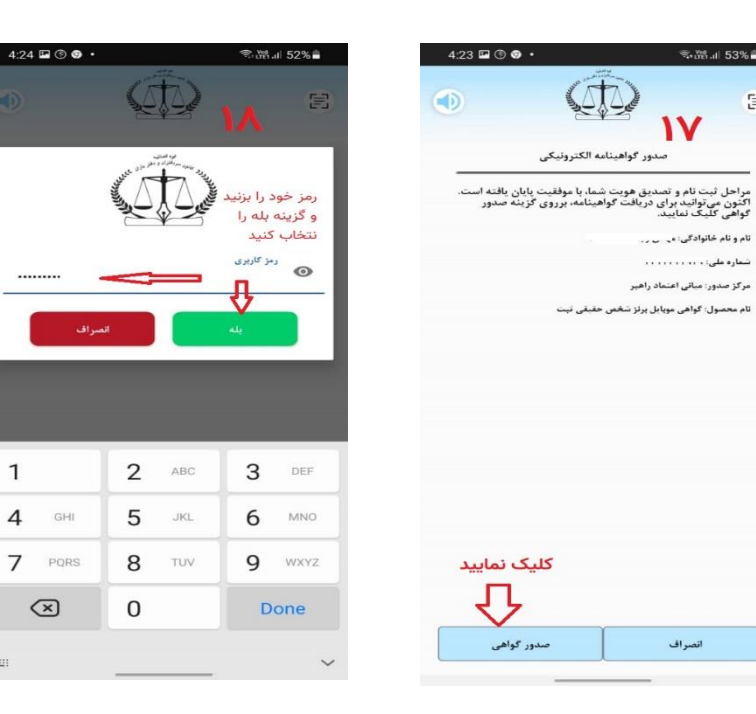

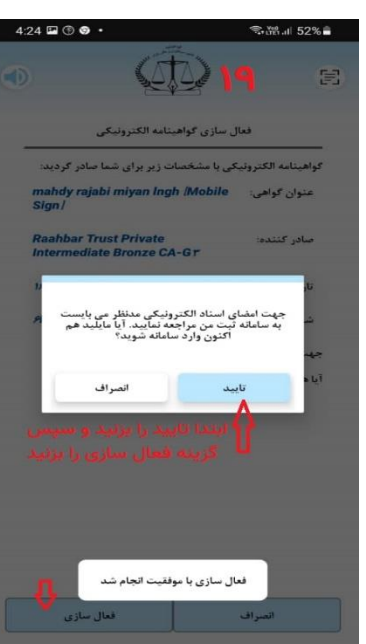

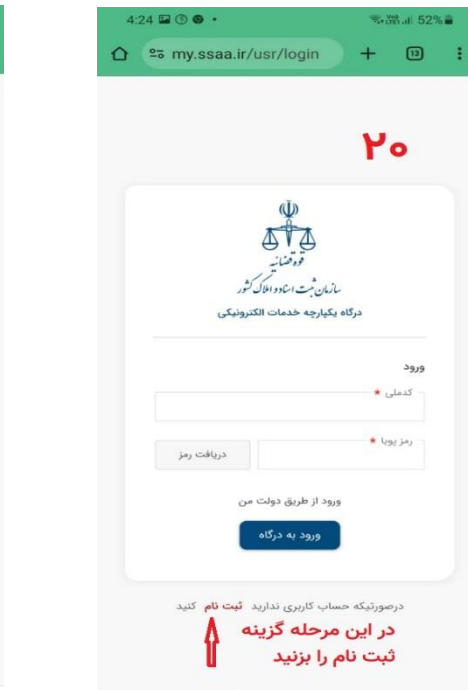

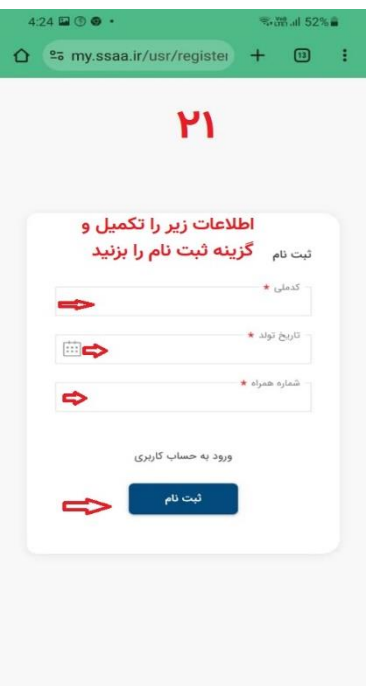

 $\hat{\Omega}$  <sup>e</sup> my.ssaa.ir/portal/com +  $\textcircled{\scriptsize{1}}$  :

AAP-PP-V

8 @ 2 mart PO

**%超过52%量** 

اسناد قابل امضا

ے فهرست اسناد <del>]</del>

رديف

شماره پیگیری

تاريخ ايجاد

 $\sim$ 

تاريخ ايجاد

وضعيت مدارک

رديف

 $\mathbf{1}$ 

 $\gamma\gamma,\gamma\gamma$ 

 $\mu$ 

 $\circ \mathcal{V} \circ \mathcal{W}$ شماره پیگیری

 $41.01^{\prime\prime}$ 

كليكة كنيد مدارك الكترونيك مرحله دوم ايجاد شده

در انتظار امضاء

در انتظار امضاء  $\kappa \qquad \qquad \epsilon \qquad \qquad (1) \quad \rightarrow \qquad \text{s}$ 

مدارک الکترونیک مرحله دوم ایجاد شده

URI

 $4:27 \leq \square$  <sup>o</sup> ·

بازگشت >

سطر ۲ - ۲ از مجموع ۲

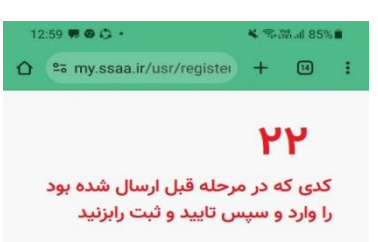

به منظور تکمیل فرایند ثبت نام لطفا، کد ارسال ر به شماره

تاييد و ثبت

سلام ستنده محمدحسد

همراه خود را وارد نمایید.

کد تایید پیامک

مدت زمان باقی مانده : <mark>۲۹۸</mark> ثانیه

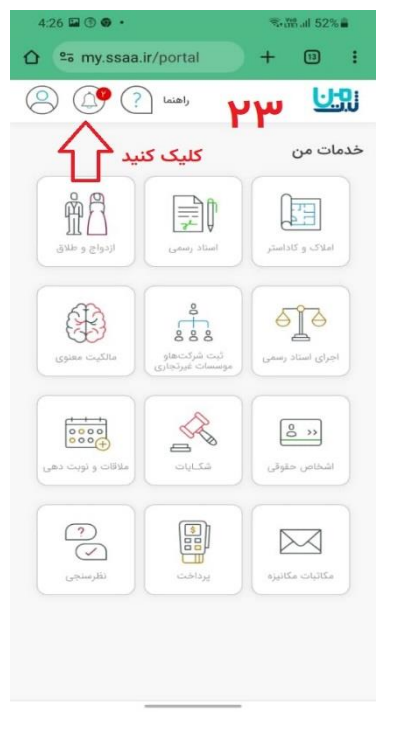

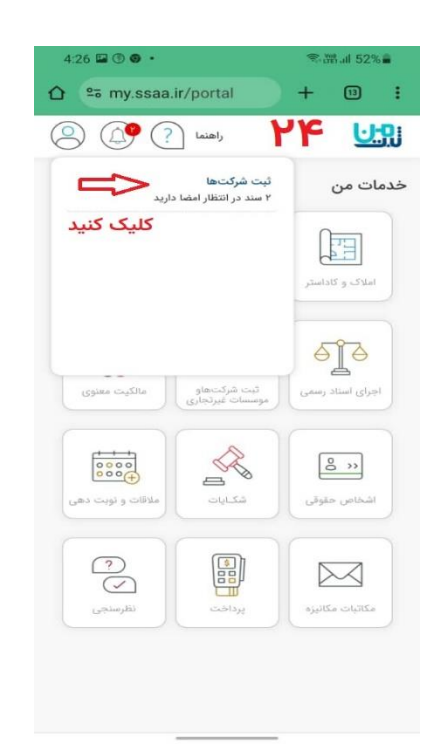

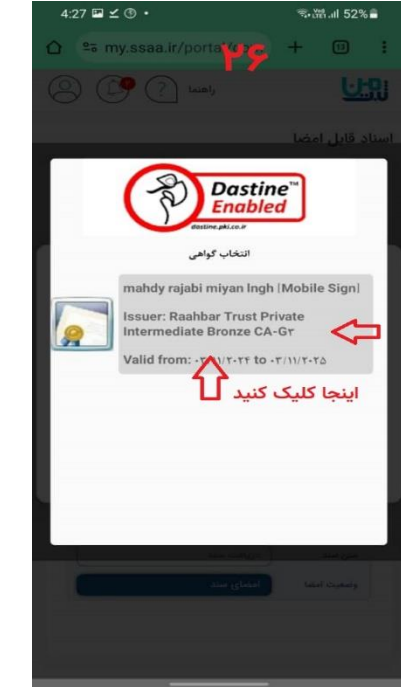

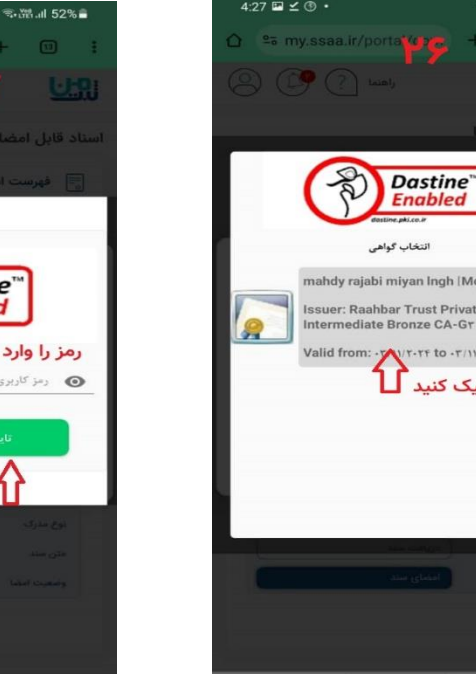

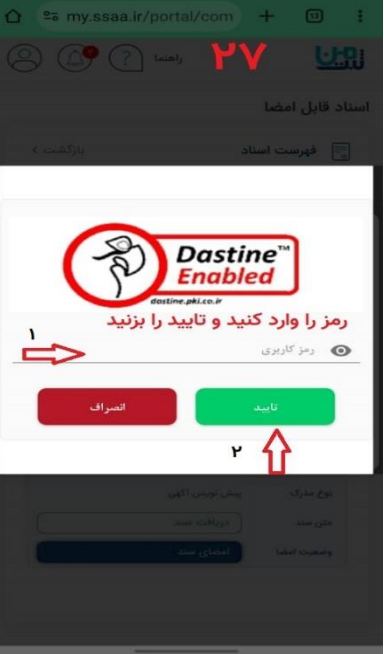

 $4:27 \boxtimes 10$  +

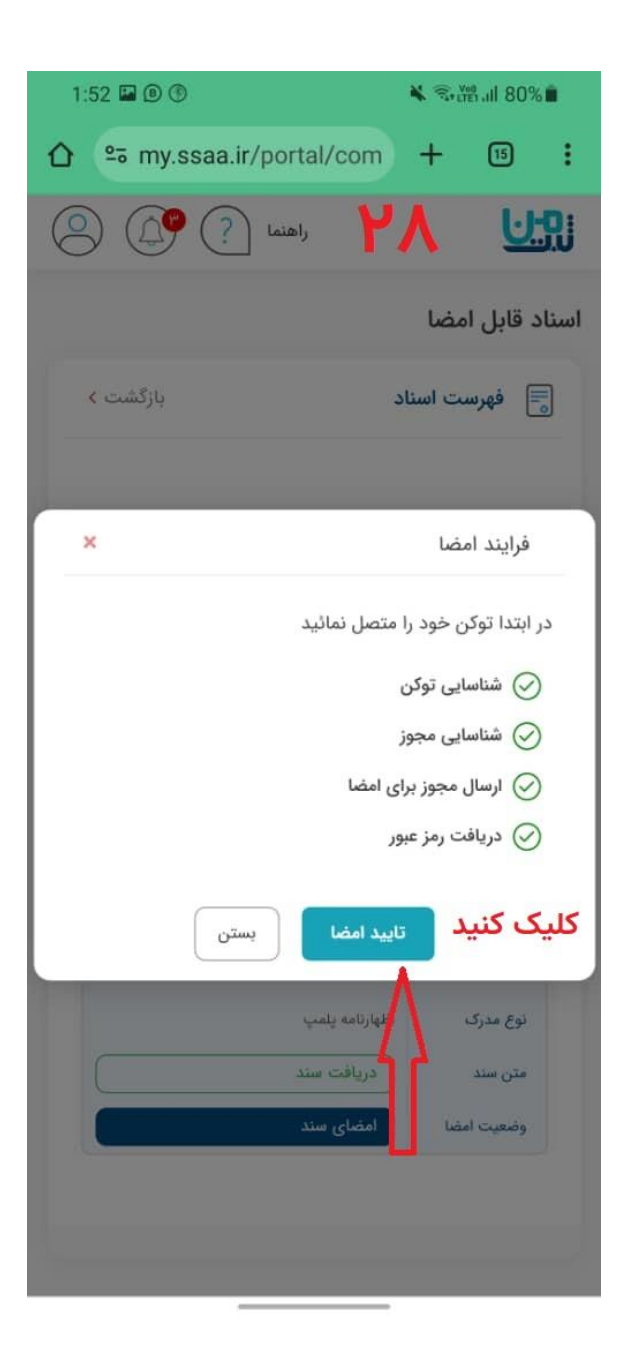

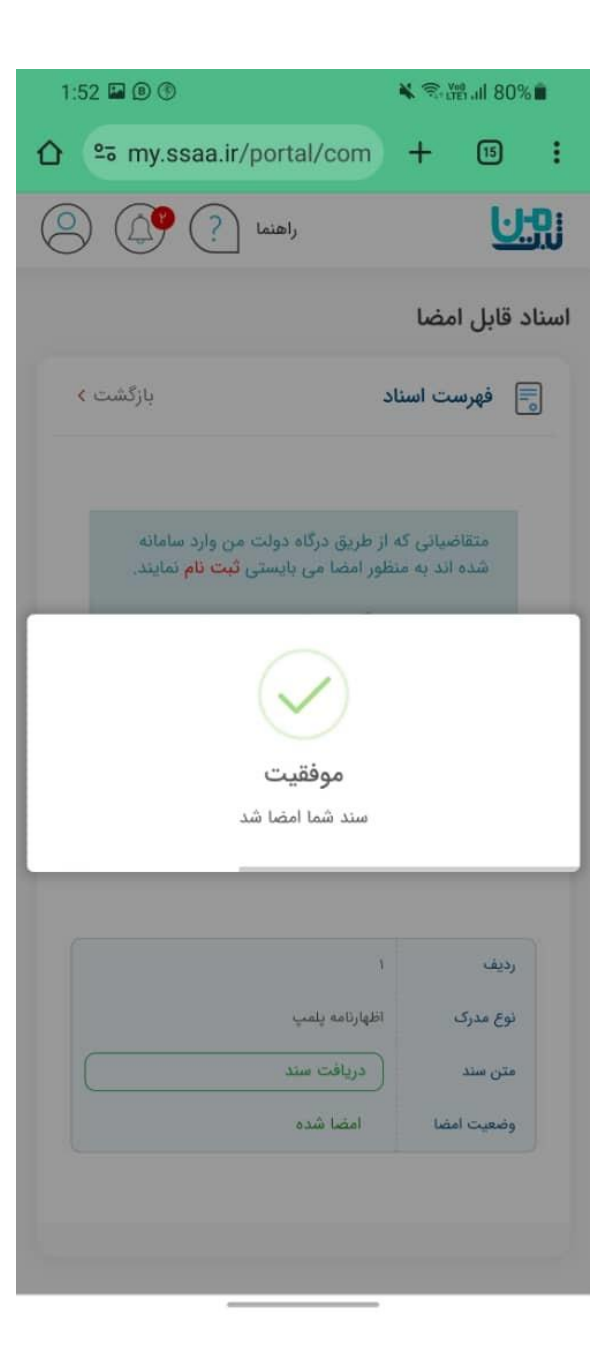